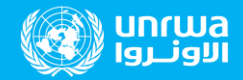

## **الدليل ال رشادي إلى الدخول إلى أكثر من حساب طالب في نفس جهاز الهاتف المحمول أو الحاسو ب الشخصي**

**عزيزي ولي األمر: إذا كان لديك أكثر من طالب يريد الدخول إلى تطبيق teams Microsoft فعليك إتباع التالي:**

**أولا:** إذا كنت تريد الدخول إلى أكثر من حساب في نفس الوقت والتبديل بين الحسابات بسهولة قم بتسجيل الدخول إلى تطبيق ميكروسوفت تيمز وذلك عبر التالي :

- إدخال اإليميل الخاص بالطالب األول

## Microsoft Teams

البدء باستخدام حساب Microsoft الشخصى أو الخاص بالعمل أو المؤسسة التعليمية

MO@students.UNRWA-EDU.org

تسجيل الدخول

الحصول على المساعدة بشأن ت...

-إدخال كلمة المرور الخاصة بالطالب األول

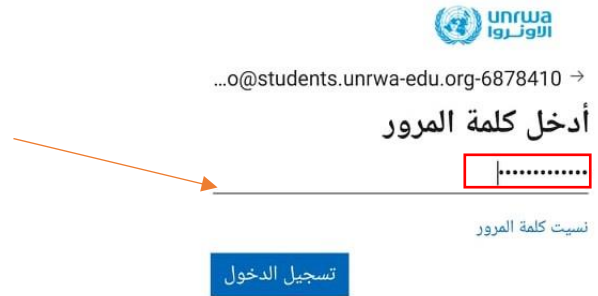

- سيتم الدخول إلى حساب الطالب الأول بنجاح !!

- في حال كان هناك طالب آخر يريد الدخول إلى حساب الميكروسوفت تيمز على نفس جهاز الهاتف المحمول فعليك إتباع التالي:

- قم بالضغط على أيقونة ملفك التعريفي المتواجدة بالأعلى على شكل دائرة

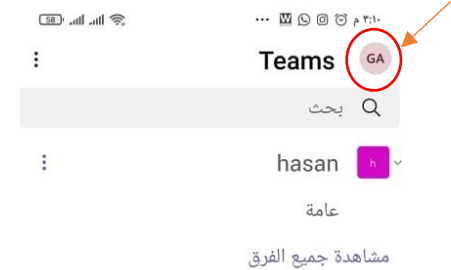

-سوف تظهر لك هذه القائمة والتي تحتوي على خانة إضافة حساب باألسفل, قم بالنقر عليها

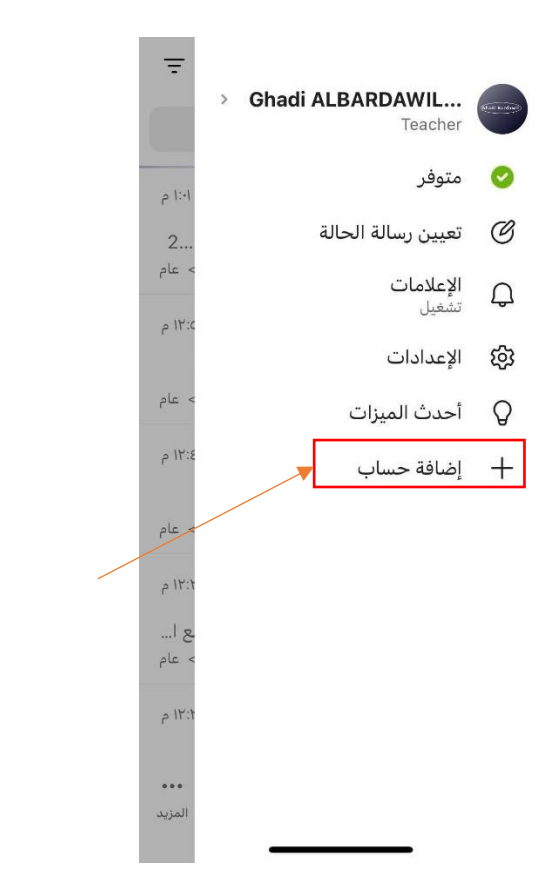

- سوف تظهر لك نافذة لتسجيل الدخول بحساب آخر , قم بالضغط عليها وتسجيل الدخول بالحساب الجديد تماماً كما الخطوات السابقة

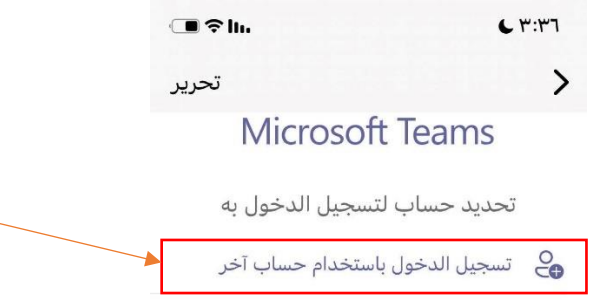

## - قم بإدخال اإليميل الخاص بحساب الطالب الجديد ثم أنقر على أيقونة تسجيل الدخول

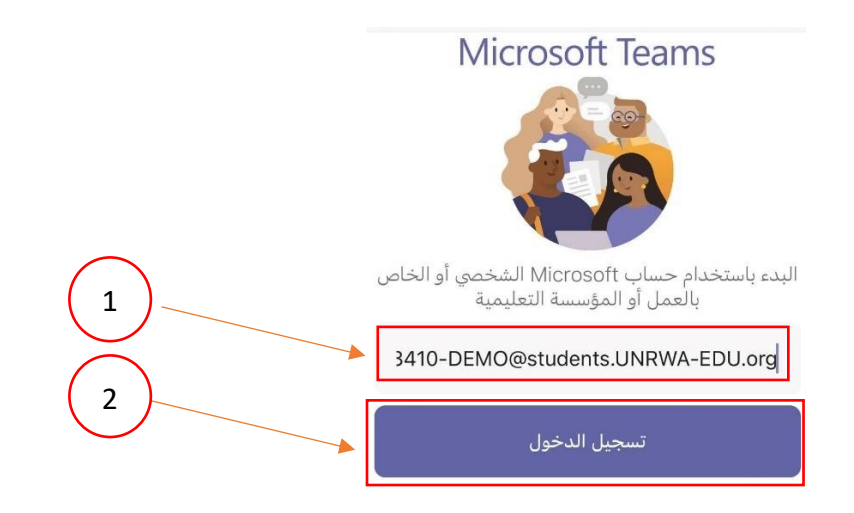

- قم بإدخال كلمة السرالخاصة بحساب الطالب الجديد ثم أنقرعلى تسجيل الدخول

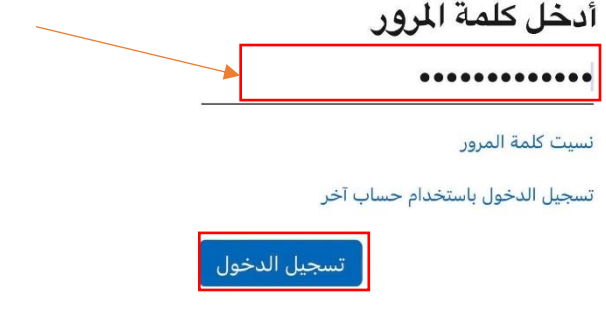

- تم إضافة الحساب الجديد إلى قائمة الحسابات المتاحة في التطبيق, وكما هو موضح أدناه بإمكانك إضافة المزيد من الحسابات والتبديل بينهم بسهولة عن طريق النقر على الحساب المراد الدخول إليه.

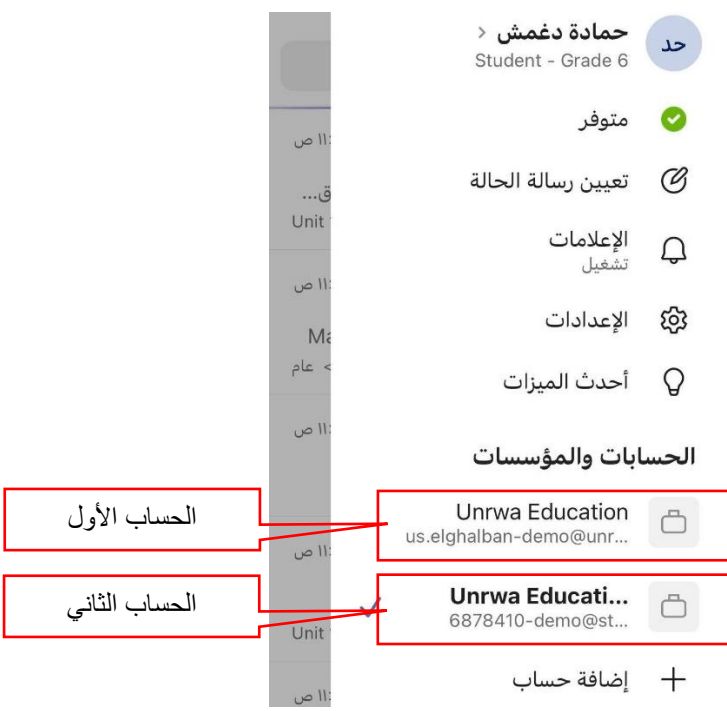

**ثانياا**: إذا كنت تريد الدخول الى حسابك من خالل تطبيق الويب قم بتسجيل الدخول الى تطبيق ميكروسوفت تيمز وذلك عبر التالي :

**مالحظة:** عند دخولك الى حساب ميكروسوفت تيمز من خالل صفحة الويب وبنفس الوقت تستخدم تطبيق ميكروسوفت تيمز مثبت في نفس جهاز الحاسوب يفضل فتح تطبيق الويب عن طريق متصفح متخفي وذلك عبر الخطوات التالية:

- نقوم بفتح متصفح الويب, ثم نضغط على الثالث نقاط بالشريط األعلى ثم نضغط على خيار Window Incognito New

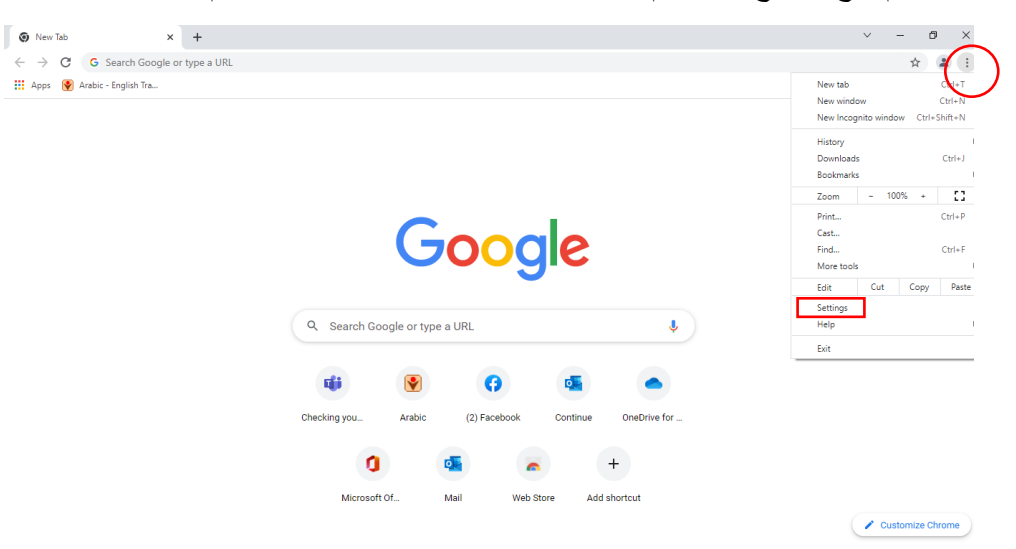

- سوف تظهر لك شاشة المتصفح المتخفي كما هو موضح بالصورة

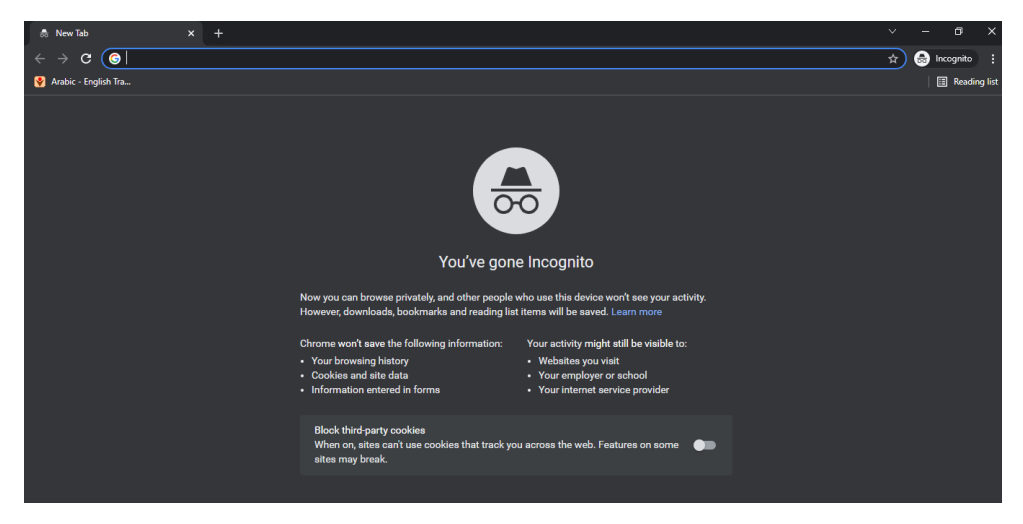

- لضمان فتح التطبيق دون أي مشاكل قم بالنقر على الثالث نقاط بالشريط أعاله ثم إختر شريط اإلعدادات

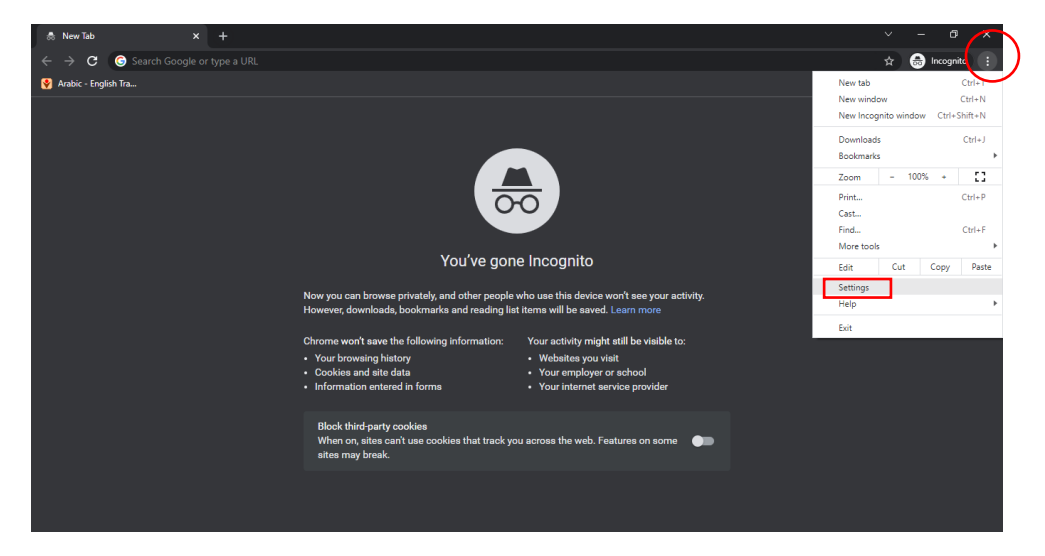

- سوف تظهر لك هذه النافذة قم بالنقر على خانة الخصوصة واألمان المتواجدة في الشريط األيسر

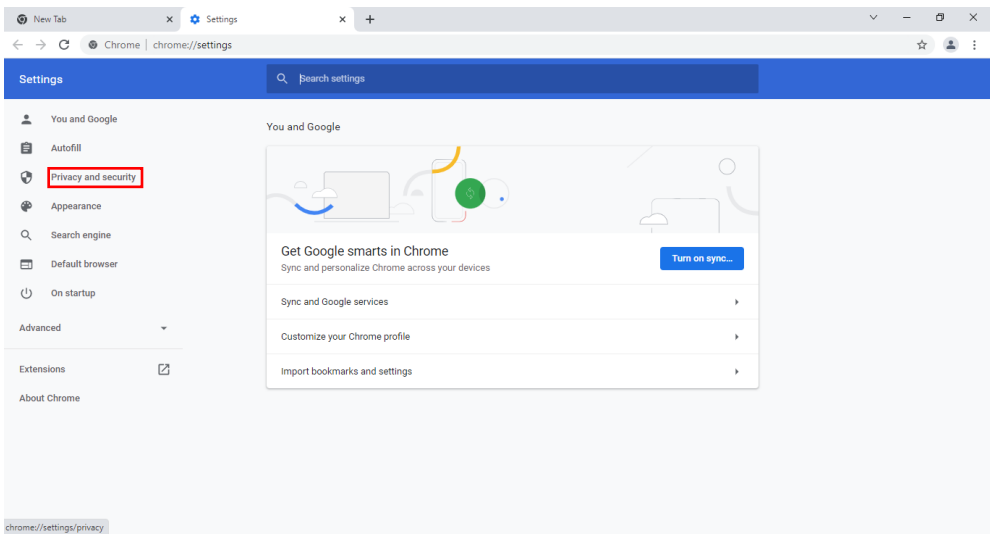

- ومن ثم إختر خانة ملفات تعريف اإلرتباط وبيانات الموقع األخرى

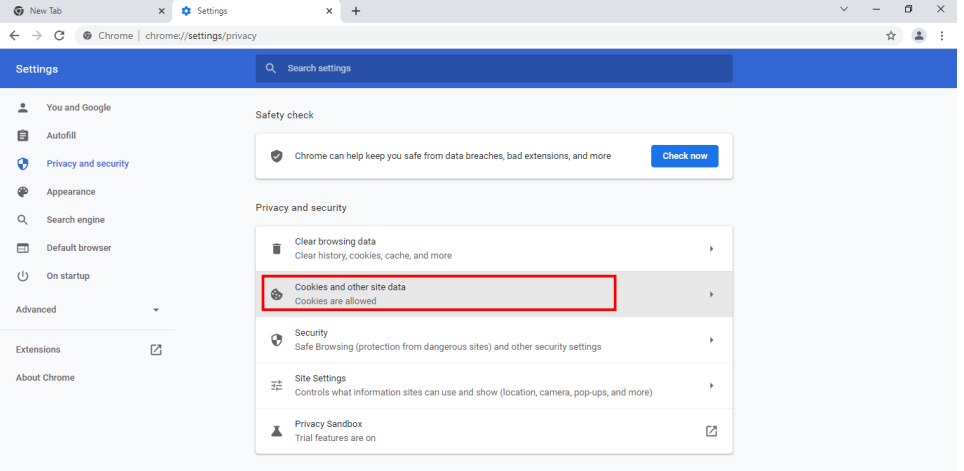

- سوف تظهر لك عدة خيارات إختر السماح لجميع ملفات تعريف االرتباط

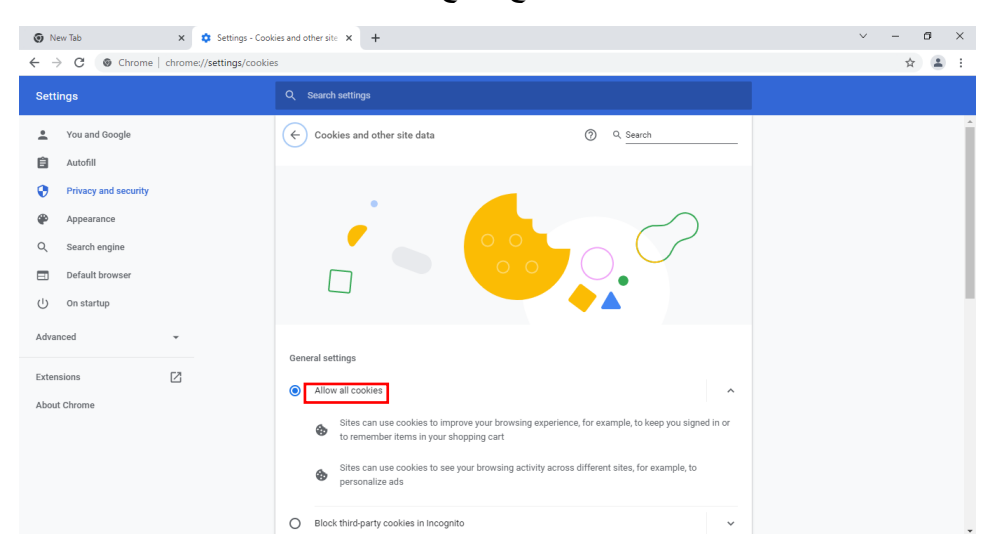

- اآلن بإمكانك البحث عن ميكروسوفت تيمز وتسجيل الدخول بشكل طبيعي

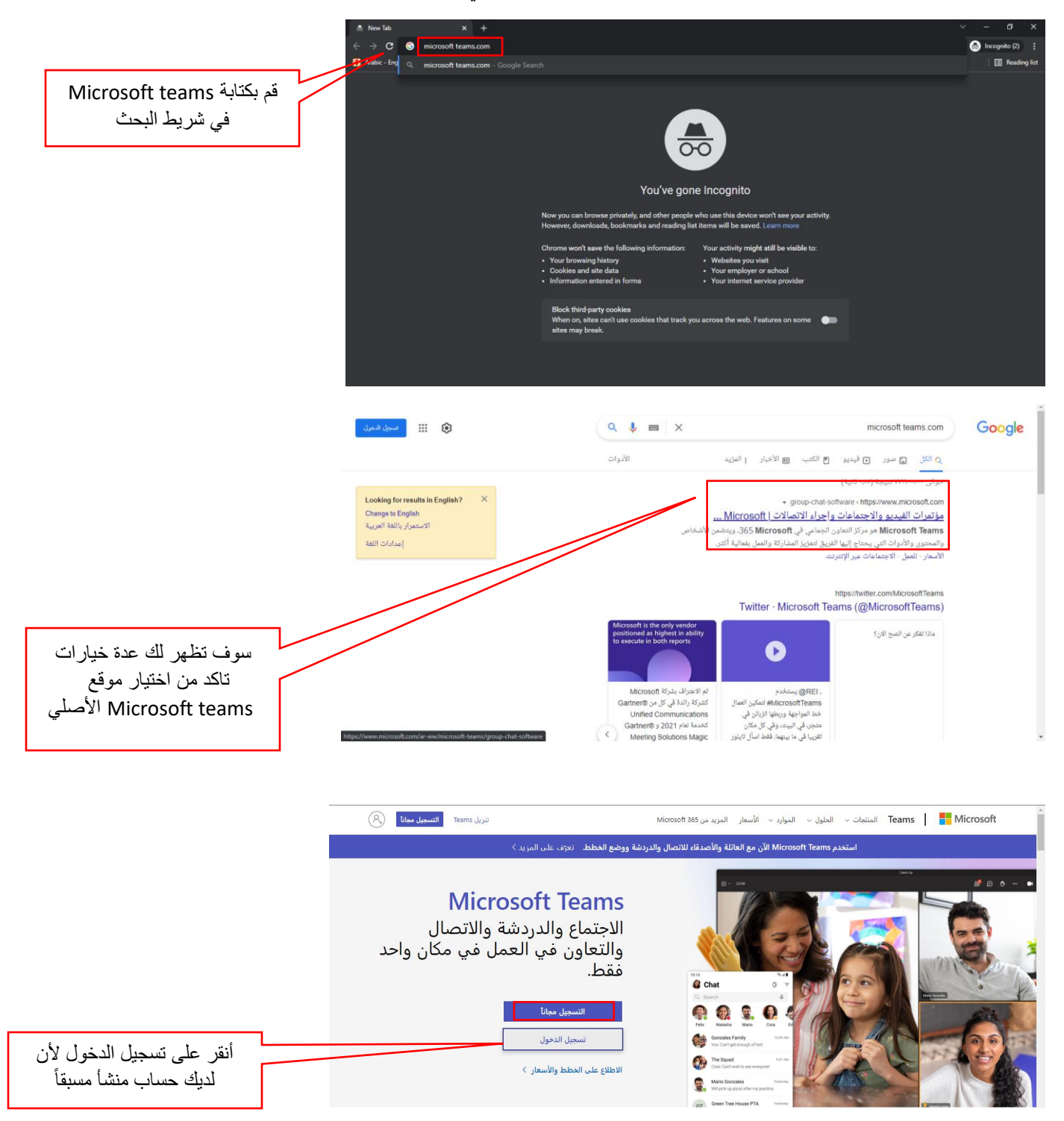

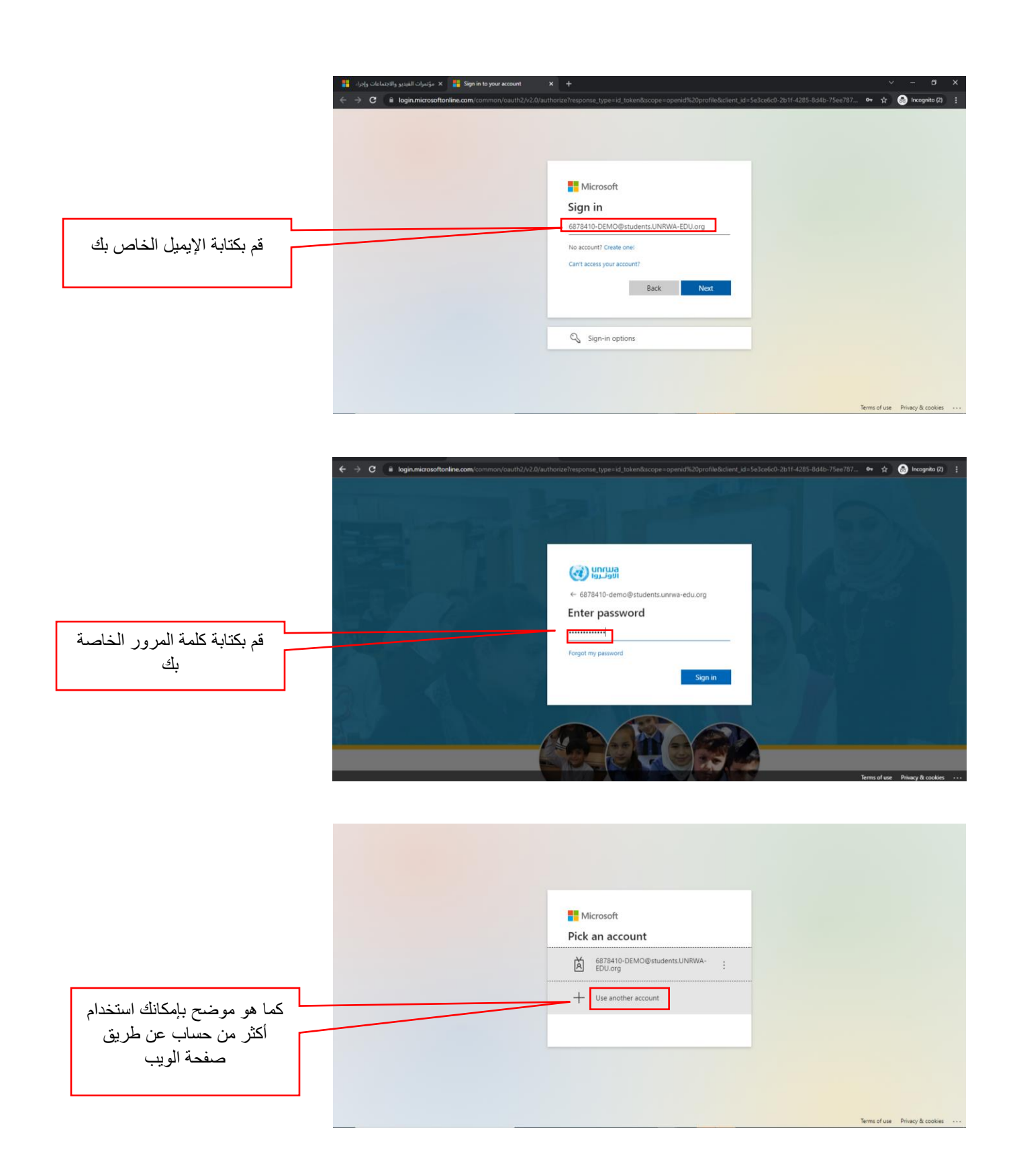